## **Adding and removing rows**

## **Adding a new row**

You can create a new element in the model by adding a new row in the table. Each type of table requires a different procedure to add new row(s).

To add a new row in the Generic and Glossary tables

1. On the table toolbar, click the  $\Box$  Audrich button.

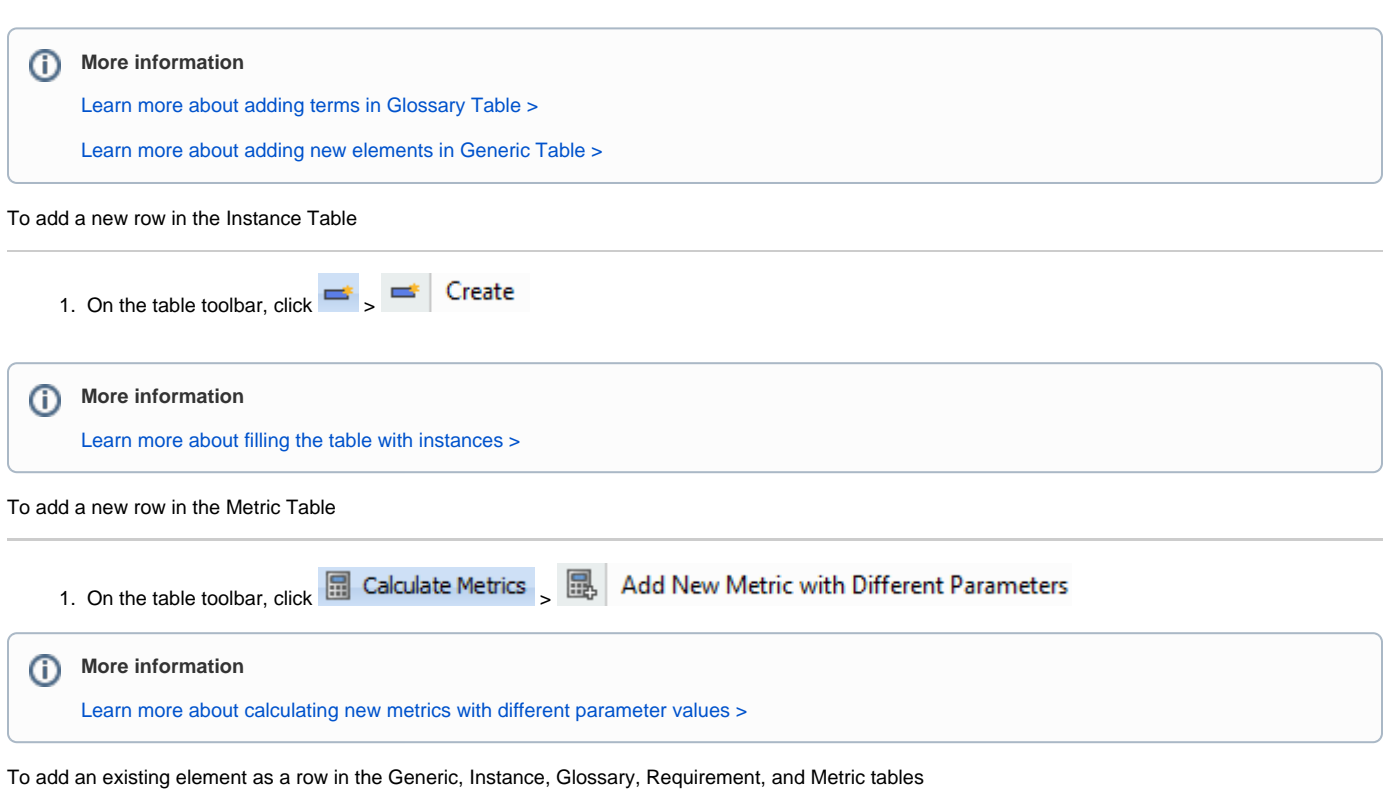

1. In the table toolbar, click the **container the button**. 2. Select the element existing in the model and click **OK**.

## **Removing a row from a table**

To remove a row from a table

- 1. Select the whole row or select one cell of the row you want to remove.
- 2. Do one of the following:
	- Click the **Remove From Table** button on the table toolbar.
	- Press **Ctrl+Delete** from keyboard.

## **Removing an element from a model**

You can delete an element from the model when removing the row from a table.

To remove an element from a table

- 1. [Select the whole row](https://docs.nomagic.com/display/MD190SP3/Selecting+an+entire+row#Selectinganentirerow-Selectingarow) or select one cell of the row you want to remove.
- 2. Do one of the following:
	- Click the **Delete** button on the table toolbar.
	- Press Ctrl+D from keyboard.